# PD Dante User Manual v2.11

(rev a 22.05.20)

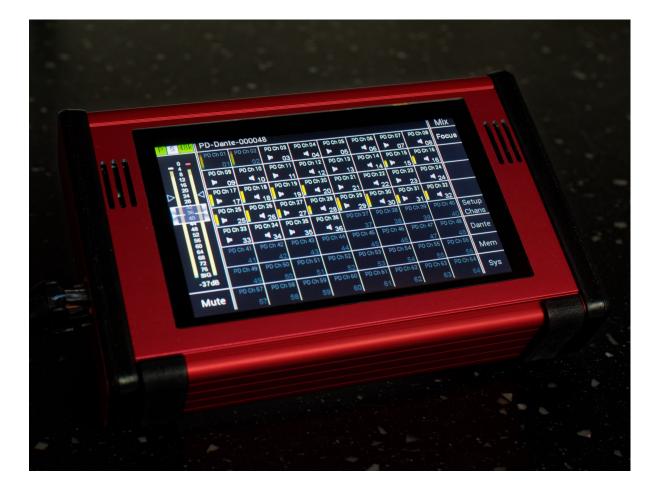

Nixer Ltd 45 Evelyn Road Dunstable Bedfordshire LU5 4NG

Telephone +44 1582 343111

email

info@nixerproaudio.com

website www.nixerproaudio.com

# Contents

| Manufacturer's CE Declaration of Conformity5 |
|----------------------------------------------|
| Important Safety Information6                |
| General Precautions                          |
| Introduction                                 |
| Welcome and Unpacking                        |
| Quick Start Guide                            |
| PD Dante Front View11                        |
| Left View11                                  |
| Right View                                   |
| Power                                        |
| PD Dante Software                            |
| Main Input Screen 13                         |
| 8 Channel Mode 16                            |
| 16 Channel Mode 17                           |
| 64 Channel mode                              |
| Channel Assignment Window 19                 |
| Channel Setup Menu                           |
| Focus                                        |
| Dante Menu 22                                |
| Device Rename                                |
| Change Sample Rate24                         |
| View RX Channels                             |
| Unrouting RX Channels                        |
| View TX channels                             |
| Set Routing                                  |
| Network Config                               |
| Memory Menu                                  |
| Selecting a memory                           |
| Editing the name of a memory                 |
| Selecting auto recall of a memory            |
| The System Menu                              |
| Mode                                         |
| Inputs                                       |

| Route Matrix                               | 37 |
|--------------------------------------------|----|
| Outputs                                    | 38 |
| >>                                         | 39 |
| <<                                         | 39 |
| Meter Control                              | 40 |
| System Info                                | 41 |
| PIN                                        | 42 |
| Update                                     | 44 |
| Configuring Dante Networks                 | 48 |
| Correct IP configuration                   | 48 |
| Possible IP network configuration mistakes | 48 |
| Nixer PD Dante Specifications              | 51 |
| Dimensioned drawing                        | 53 |
| 15way D-type pinout                        | 53 |

# Manufacturer's CE Declaration of Conformity

#### Manufacturer Identification

| Legal Name:       | Nixer Ltd<br>45 Evelyn Road, Dunstable<br>Bedfordshire, LU5 4NG<br>Tel.: +44 (0) 1582 343111 |
|-------------------|----------------------------------------------------------------------------------------------|
| Representative:   | Nick Fletcher                                                                                |
| Function:         | CEO/CTO                                                                                      |
| Product:          | PD-Dante - Audio over Ethernet Diagnostic Tool                                               |
| Brand:            | Nixer                                                                                        |
| Model:            | PD-Dante (Mk 1)                                                                              |
| CE Affixing Date: | 08.11.2017                                                                                   |

Declaration:

Provided that it is installed, maintained and used in the application for which it is made, with respect of the professional practices, relevant installation codes and manufacturer's

We hereby declare, under our sole responsibility, that the above referenced product complies with the essential requirements of Council Directives 2004/108/EC (EMC), 2006/95/EC (LVD) and 2011/65/EC (ROHS)

instructions:

European harmonized standards applied:

| EMC       | Emission | EN 61000-6-3:2007-10-01:              |
|-----------|----------|---------------------------------------|
|           |          | EN55022:2007-06-01, Class B wireless, |
|           |          | EN 550022:2007-06-01, wired           |
|           | Immunity | EN 61000-6-1:2007-12-01:              |
|           |          | EN 61000-4-2 + A1+A2: 2002-02-01,     |
|           |          | EN 61000-4-3: 2007-11-01,             |
|           |          | EN 61000-4-4: 2005-09-01,             |
|           |          | EN 61000-4-5:2007-08-01,              |
|           |          | EN 61000-4- 6+A1:2002-02-01,          |
| Product s | afety:   | 2006/95/EG                            |
| DOLLO     |          |                                       |

ROHS:

Signature of manufacturer's representative:

\_Nick Fletcher

## Important Safety Information

CAUTION: These servicing instructions are for use by qualified personnel only. To reduce the risk of electric shock, do not perform any servicing other than that contained in the User Manual unless you are qualified to do so. Refer all servicing to qualified service personnel.

- Read these instructions.
- Keep these instructions.
- Heed all warnings.
- Follow all instructions.
- Do not use this apparatus near water. Do not expose this apparatus to dripping or splashing and ensure that no objects filled with liquids, such as vases, are placed on this apparatus.
- Clean only with a dry cloth.
- Do not block any of the ventilation openings. Install in accordance with the manufacturer's instructions.
- Do not install or use near any heat sources such as radiators, heat registers, stoves, or other apparatus that produce heat.
- Only use attachments/accessories specified by the manufacturer.
- Refer all servicing to qualified service personnel. Servicing is required when the apparatus has been damaged in any way, such as the power-supply cord or plug is damaged, liquid has been spilled or objects have fallen into the apparatus, the apparatus has been exposed to rain or moisture, does not operate normally, or has been dropped.
- To completely disconnect mains power from this apparatus, the power supply cord must be unplugged.

#### For US and CANADA only:

PD Dante

Do not defeat the safety purpose of the grounding-type plug. A grounding-type plug has two blades and a third grounding prong. The wide blade or the third prong is provided for your safety. When the provided plug does not fit into your outlet, consult an electrician for replacement of the obsolete outlet.

The lightning flash with arrowhead symbol, within an equilateral triangle is intended to alert the user to the presence of an uninsulated "dangerous voltage" within the product's enclosure that may be of sufficient magnitude to constitute a risk of electric shock to persons.

The exclamation point within an equilateral triangle is intended to alert the user to the presence of important operating and maintenance (servicing) instructions in the literature accompanying the appliance.

# **General Precautions**

- Do not place heavy objects on the PD Dante, expose it to sharp objects or handle it in any way that may cause damage, e.g., rough handling and/or excessive vibration.
- Do not subject the equipment to dirt, dust, heat or vibration during operation or storage. Never expose the console to rain or moisture in any form. Should the unit become wet, turn it off and disconnect it from the power source without further delay. The equipment should be given sufficient time to dry out before recommencing operation.
- When cleaning the PD Dante, never use chemicals, abrasive substances or solvents.
- The front panel should be cleaned using a soft brush and a dry lint-free cloth. For persistent marks, use a soft cloth and isopropyl alcohol.
- Keep these instructions for future reference. Follow all warnings in this manual and those printed on the unit.
- The PD Dante must be connected following the guidance in this manual. Never connect power amplifier outputs directly to the PD Dante. Connectors and plugs must never be used for any other purpose than that for which they are intended.
- The equipment must be powered from an appropriate source which can be via the PoE input and/or the USB input. Use both inputs for redundancy purposes.
- The PD Dante must not be operated inside a case or enclosed as the housing acts as a heatsink for the components inside.
- Refer servicing to qualified technical personnel only.

#### Introduction

Thank you for purchasing your new Nixer PD Dante audio network confidence monitor, diagnostic and testing tool. This unit has been designed to make it convenient and easy to test, setup and monitor audio signals within Dante networks. Operation is via it's clear and simple to use touchscreen interface and it is housed in a compact and robust case.

It's a small portable Dante unit, which allows the monitoring of up to 64 Dante (or AES67) channels at 48kHz (32 channels at 96kHz). The signals are presented to the user via the inbuilt speakers or the headphone jack. The speakers are automatically muted when a headphone jack is inserted. Simultaneous outputs are also available in the form of the stereo balanced line outputs and AES output accessed via the 15way D-type. The speakers and headphones have independent settings for volume, the unit recalling the last used setting for each when changing between speakers and headphones.

The balanced line outputs and AES output can be configured to follow the volume settings of the speakers or headphones. Alternatively, they can be set to independent levels with individual trim controls for each.

Additional inputs are available as an unbalanced stereo line input on a 3.5mm jack, AES input via the 15way D-type connector and a mic input on the headphone connector (accommodating standard mobile phone headsets)

All of these inputs can be routed to any of the Dante output channels.

An internal oscillator with user adjustable frequency and level settings is available to send to any of the 64 Dante outputs with options for Sine Wave, Square Wave or PNG.

The device is operated and controlled via the large 5.0" diagonal (127mm) 24bit colour LCD and capacitive touch panel.

A simple and elegant menu system has been designed to be intuitive to navigate allowing the user to access all the features of the PD Dante very quickly.

The high-resolution screen is easy to read presenting comprehensive metering, routing and status information to the user.

Nixer Ltd was founded in 2000 by two professional audio design engineers who have between them over 50 years' experience of designing and manufacturing the highest quality audio products possible. Their designs have been used on many world-famous shows on Broadway, The West End and around the world.

#### Welcome and Unpacking

Thank you for purchasing a PD Dante Please take care when unpacking your product In the box, you will find

- the PD Dante
- USB Plug top supply with adaptors for the
  - o UK
  - o Europe
  - o USA
  - o Australia
- 0.5m USB lead
- Quick Start Guide

Check that all the parts are present and in good condition

Please contact your retailer immediately should anything be incorrect

#### **Quick Start Guide**

Once you have unpacked your PD Dante you can follow this quick guide to get you started using it.

Firstly, you will need to down load and install a copy of Dante Controller onto your PC/Mac You can download this from

https://www.audinate.com/products/software/dante-controller

Next plug your PD Dante into your network with an RJ45 patch lead

If you have plugged into a PoE enabled router/port you will see the splash screen on the PD Dante appear after a couple of seconds

If you do not have a PoE port, then you will need to plug in the supplied Plug Top Supply and connect it to the PD Dante with the supplied USB cable. Note the USB cable supplied is relatively short at 500mm this is due to the current draw of the PD Dante, longer cables may work but we do not guarantee they will

After the PD Dante has booted you will be presented with the main screen

If you have a valid network connection the status light in the top left side of the screen next to the P (primary) will turn green

At this point start Dante Controller on your PC/Mac and you will see your PD Dante appear in the list of devices

You will then be able to select sources and destinations for your PD Dante

For more advice on using Dante Controller please visit the Audinate Website

Once you have done this you will be able to start using your PD Dante via the touch screen interface

Please take the time to register your PD Dante here

http://www.nixerproaudio.com/Registration/registration.php

Once you have registered you will be full access to download the User Manual and any software updates available for your PD Dante

Dante Controller - Network View File Device View Help ~ +3 Grand Master Clock: PD-Dante-10ed46 ? 9 Ŧ ★ Routing Device Info Clock Status Network Status Events Dante Nicks-MacBook-Pro Built-in Microphone:Left Built-in Microphone:Right System Sounds:Left System Sounds:Left System Sounds:A System Sounds:A System Sounds:6 System Sounds:1 System Sounds:10 System Sounds:11 System Sounds:11 System Sounds:13 System Sounds:13 System Sounds:14 System Sounds:14 System Sounds:15 System Sounds:15 System Sounds:16 ITunes:Left PD-Dante-10ed46 Safari:Left Safari:Right iTunes:Right **H Dante Transmitters** Filter Transmitters Filter Receivers  $\pm \Box$  Dante Receivers + Nicks-MacBook-Pro + Ø + PD-Dante-10ed46 -+ 00 00 01 02 03 04 P: 📃 S: 🗌 Unmanaged Multicast Bandwidth: 0 bps Event Log: 📒 Clock Status Monitor: 📒

View of Dante Controller with PD Dante connected

Basic PD Dante connection diagram

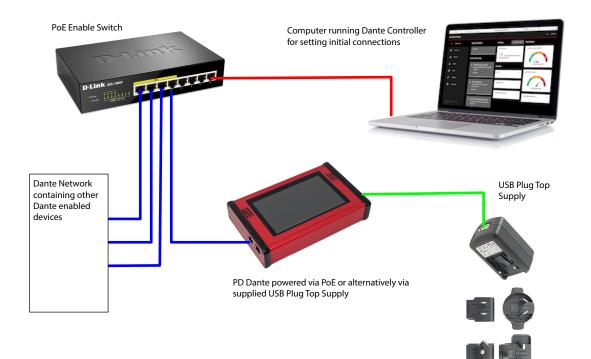

#### **PD Dante Front View**

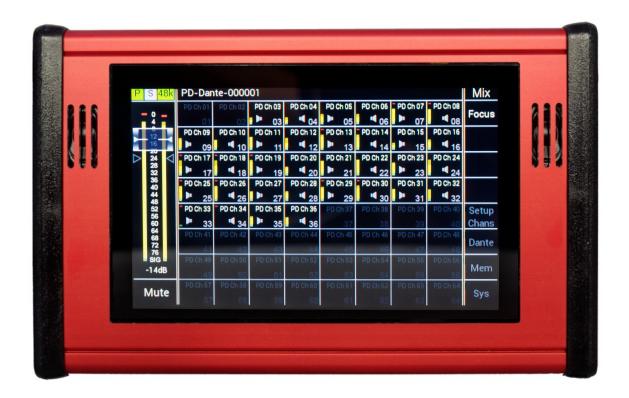

The front of the unit has a large 5" (127mm) Capacitive touchscreen TFT display plus two small speakers for confidence monitoring.

### Left View

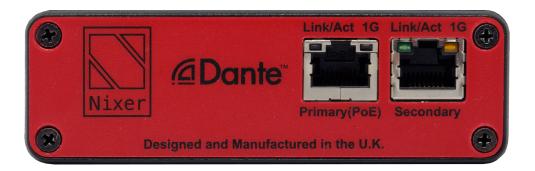

Left view of the PD Dante showing the two 1G RJ45 Ethernet ports, Primary and Secondary The Primary port is also a PoE input. The PD Dante can be powered from a standard 13W PoE supply

### **Right View**

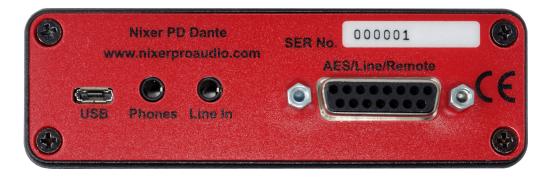

Right view of the PD Dante showing the micro USB AB connector which can be used to power the unit. The unit can be powered by either USB or PoE. Both power inputs can be used together for PSU redundancy. The USB port is also used for firmware upgrades for the PD Dante

When powering the PD Dante from a PC/Laptop port it will need to be a high power (up to 2.5A) port to work. Please check your computer manual for information on this.

Next to the USB port is a 3.5mm (1/8inch) jack for headphones connection. This connector is compatible with Apple iPhone headsets allowing the use of the microphone for talking back into the Dante network.

Next is another 3.5mm (1/8inch) jack socket for connecting unbalanced stereo line playback devices such as iPod, iPhone etc.

Again, this allows this signal to be injected into the Dante network

The final connector is a 15way D-type (pinout after specifications)

This has a balanced AES EBU input, balanced AES EBU output, Balanced Line Outputs for L and R mix and Power/TX/RX remote control lines

A breakout lead for this connector is available separately

#### Power

Firstly, connect the PD Dante Primary port to a Dante Network

Then to turn on your PD Dante just apply a power source to either the PoE or USB You will see the PD Dante splash screen which will give information on the Firmware version and FPGA version.

After a few seconds, you will see the main input screen shown on the next page

#### PD Dante Software

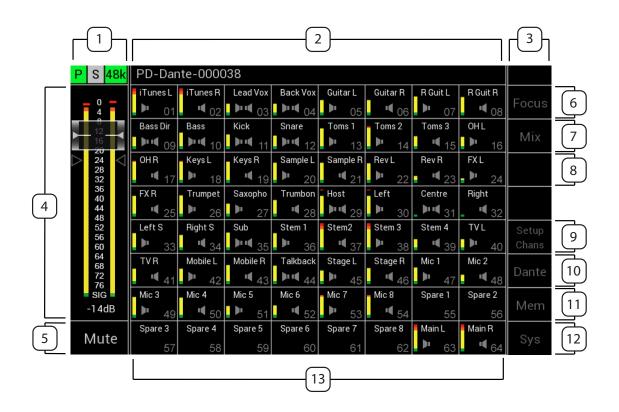

#### Main Input Screen

1. Dante Network Status Bar

Primary port status is shown by a "P" on a square box. The colour of the box will change to reflect the current connection

- a. Green = 1GHz network connection
- b. Orange = 100MHz network connection
- c. Grey = no valid network connection

Secondary port status is shown by a "S" on a square box. The colour of the box will change to reflect the current connection

- a. Green = 1GHz network connection
- b. Orange = 100MHz network connection
- c. Grey = no valid network connection

Clock Frequency is shown on a rectangular box. The colour of this box is normally green when a valid clock is present with the clock speed overlaid on the box

- a. 44K indicates a clock of 44.1kHz
- b. 48K indicates a clock of 48Khz

c. 96K indicates a clock of 96Khz

2. Main Menu Bar

The Main Menu Bar displays the Dante network name of the PD Dante

d. – (displayed in grey) indicates there is no valid clock

3. Displays Power status

PoE and USB power statuses are indicated here. Grey background indicates no power present Green background indicates power supply is active

- 4. Main Meters and Volume
  - a. 2 level meters displaying signal in 1dB steps from 0dBFS down to -76dBFS
  - b. OdBFs is indicated by a red segment
    - Optionally peak hold can be enabled in the Meter tab under the System menu. Normally the peak is displayed in white, turning red when a OdBFS is detected
  - c. Touching and dragging the volume fader knob will change the volume level. The attenuation of the fader can be read through the transparent section of the fader knob and also via f.
  - d. User defined nominal signal level is shown via two grey triangles on either side of the meters. This feature can be enabled and disabled via the Meter tab under the System menu
  - e. SIG present indicated by a green segment
  - f. The volume level attenuation is indicated by this value in dBs
- 5. Mute
  - a. Pressing this cell toggles the Mute function
  - b. Mute active is indicated with the button background turning Red
- 6. Focus
  - a. Pressing Focus toggles the Focus function which, is described in the Focus section
- 7. The Mode Indicator

The operational mode of the PD Dante is shown here and can be toggled through the following options by pressing it

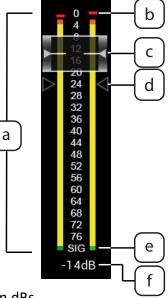

- a. Mix allows the selection of channel(s) and assignment to the Left and Right outputs
- b. Mix (Hold) only available in 8 channel view and enables PFL hold
- c. Listen automatically assigns the selected channel to the L and R outputs and cancels any previous selection (option to Hold which turns off the automatic cancellation of the previous selected channel)
- d. Listen (Hold) only available in 64 channel view and enables the PFL hold function
- e. In 16 channel view only the Mix mode is available
- 8. PFL Hold indicator
- 9. Setup Channels
  - a. Pressing setup Channels will open the Setup channels window descried in the Channels Setup Menu
- 10. Dante Button

Pressing the Dante button will open the Dante Network menu which is described in the Dante Section

11. Memory

Pressing the Memory area will open the Memory Settings Menu

12. System Button

Pressing the system button will open the System Menu which is described in the System Menu section

#### 13. Channel Grid Area

The channel grid area can be configured to display in one of three possible modes via the Mode menu tab under the Sys menu

# 8 Channel Mode

| P S 48k                        | PD-Dante-000001    |               |               |                     |               |                     |               |               |                |  |
|--------------------------------|--------------------|---------------|---------------|---------------------|---------------|---------------------|---------------|---------------|----------------|--|
| _ 0 _                          | So does            | Bass dru      | Snare dr      | dr HiHatL HiHatR Ba |               | Bass Gui 🛛 Backup M |               | Lead Sin      | <b>F</b>       |  |
| 0<br>4<br>8                    | SOLO               | SOLO          | SOLO          | SOLO                | SOLO          | SOLO                | SOLO          | SOLO          | Focus          |  |
| 12<br>16<br>20                 | 0 📢                | 0             | 0 📢           | 0 🕨<br>4            | 0 📢           | 0                   | 0 📢           | 0 4           | Mix            |  |
| $\sum_{\substack{24\\28\\32}}$ | 4<br>8<br>12<br>16 | 8<br>12<br>16 | 8<br>12<br>16 | 8<br>12<br>16       | 8<br>12<br>16 | 8<br>12<br>16       | 8<br>12<br>16 | 8<br>12<br>16 | SOLO<br>Clear  |  |
| <b>36</b><br>40                | 20<br>24           | 20<br>24      | 20<br>24      | 20<br>24            | 20<br>24      | 20<br>24            | 20<br>24      | 20<br>24      | orea           |  |
|                                | 32                 | 32            | 32            | 32                  | 32            | 32                  | 32            | 32            |                |  |
| 52<br>56<br>60                 | 40                 | 40            | 40            | 40                  | 40            | 40                  | 40            | 40            | Setup<br>Chans |  |
| 64<br>68                       | 48                 | 48            | 48            | 48                  | 48            | 48                  | 48            | 48            | <b>_</b>       |  |
| 72<br>76                       | 56                 | 56            | 56            | 56                  | 56            | 56                  | 56            | 56            | Dante          |  |
| SIG                            | 64                 | 64            | 64            | 64                  | 64            | 64                  | 64            | 64            | Mana           |  |
|                                | 72                 | 72            | 72            | 72                  | 72            | 72                  | 72            | 72            | Mem            |  |
| Mute                           | sig<br>4           | sig<br>5      | sig<br>6      | sig<br>7            | sig<br>8      | sig<br>9            | sig<br>10     | sig<br>11     | Sys            |  |

- a. This comprises a grid of 8 channels
- b. Touching and dragging the channel area horizontally left or right will scroll through all the available channels
- c. Each individual cell displays
  - i. Channel name either

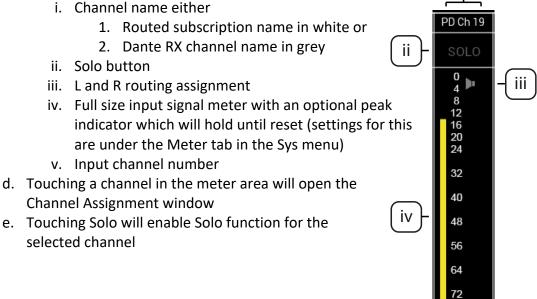

SIG 19

# 16 Channel Mode

| P S 48k                               | PD-Dante-000001                 |                                  | E U            |
|---------------------------------------|---------------------------------|----------------------------------|----------------|
| 0 4                                   | 1: iTunes left channel@MacBook  | 2: iTunes right channel@MacBook  | Focus          |
| 8<br>12<br>16<br>20<br>24<br>28<br>32 | 3: This has a long name@MacBook | 4: So does this one @MacBook     |                |
|                                       | 5: Bass drum@MacBook            | 6: Snare drum@MacBook            |                |
| 36<br>40<br>44<br>48                  | 7: Hi Hat Left@MacBook          | 8: Hi Hat Right@MacBook          |                |
| 52<br>56<br>60                        | 9: Bass Guitar Direct@MacBook   | 10: Backup Microphone@MacBook    | Setup<br>Chans |
| 64<br>68<br>72<br>76                  | 11: Lead Singer@MacBook         | 12: 12345678901234567890@MacBook | Dante          |
| SIG                                   | 13: Henry J Thompson@MacBook    | 14: Elizabeth J Timms@MacBook    | Mem            |
| Mute                                  | 15: Another name @MacBook       | 16: And one last one @MacBook    | Sys            |

- a. This comprises a 2 by 8 grid of 16 channels
- b. Touching and dragging the channel area vertically up or down will scroll through all the available channels
- c. Each individual cell displays
  - i. Channel name either

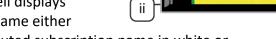

iv

iTunes left channel@MacBook

- 1. Routed subscription name in white or
- 2. Dante RX channel name in grey
- ii. L and R routing assignment
- iii. Large High-resolution input signal meter with an optional peak indicator which will hold until reset (settings for this are under the Meter tab in the Sys menu)
- iv. Input channel number
- d. Touching a channel will open the Channel Assignment window

iii

# 64 Channel mode

| Ρ                | S <mark>4</mark> | 8k              | Chan 21: PD Ch 21@PD-Dante-000052 |          |          |          |                           |          |          |          |          |  |
|------------------|------------------|-----------------|-----------------------------------|----------|----------|----------|---------------------------|----------|----------|----------|----------|--|
|                  |                  | _               | PD Ch 01                          | PD Ch 02 | PD Ch 03 | PD Ch 04 | PD Ch 05                  | PD Ch 06 | PD Ch 07 | PD Ch 08 |          |  |
| ▶                | - 4 -            |                 | 01                                | 02       | 03       | 04       | 05                        | 06       | 07       | 08       | Focus    |  |
|                  | 8<br>12          |                 | PD Ch 09                          | PD Ch 10 | PD Ch 11 | PD Ch 12 | PD Ch 13                  | PD Ch 14 | PD Ch 15 | PD Ch 16 |          |  |
|                  | 16<br>20         |                 | 09                                | 10       | 11       | 12       | 13                        | 14       | 15       | 16       | Listen   |  |
| $\triangleright$ | 24               | $\triangleleft$ | PD Ch 17                          | PD Ch 18 | PD Ch 19 | PD Ch 20 | PD Ch 21                  | PD Ch 22 | PD Ch 23 | PD Ch 24 | SOLO     |  |
|                  | 28<br>32         |                 | 17                                | 18       | 19       | 20       | <b>▶</b> •¶ <sub>21</sub> | 22       | 23       | 24       | Clear    |  |
|                  | 36<br>40         |                 | PD Ch 25                          | PD Ch 26 | PD Ch 27 | PD Ch 28 | PD Ch 29                  | PD Ch 30 | PD Ch 31 | PD Ch 32 |          |  |
|                  | 44<br>48         |                 | 25                                | 26       | 27       | 28       | 29                        | 30       | 31       | - 32     |          |  |
|                  | 52               |                 | PD Ch 33                          | PD Ch 34 | PD Ch 35 | PD Ch 36 | PD Ch 37                  | PD Ch 38 | PD Ch 39 | PD Ch 40 | Setup    |  |
|                  | 56<br>60         |                 | 33                                | 34       | 35       | 36       | 37                        | 38       | 39       | 40       | Chans    |  |
|                  | 64<br>68         |                 | PD Ch 41                          | PD Ch 42 | PD Ch 43 | PD Ch 44 | PD Ch 45                  | PD Ch 46 | PD Ch 47 | PD Ch 48 | <b>D</b> |  |
|                  | 72<br>76         |                 | 41                                | 42       | 43       | 44       | 45                        | 46       | 47       | 48       | Dante    |  |
|                  | SIG              |                 | PD Ch 49                          | PD Ch 50 | PD Ch 51 | PD Ch 52 | PD Ch 53                  | PD Ch 54 | PD Ch 55 | PD Ch 56 |          |  |
|                  |                  |                 | 49                                | 50       | 51       | 52       | 53                        | 54       | 55       | 56       | Mem      |  |
|                  |                  |                 | PD Ch 57                          | PD Ch 58 | PD Ch 59 | PD Ch 60 | PD Ch 61                  | PD Ch 62 | PD Ch 63 | PD Ch 64 |          |  |
| P                | Mute             | <u>j</u>        | 57                                | 58       | 59       | 60       | 61                        | 62       | 63       | 64       | Sys      |  |

- a. This comprises an 8 by 8 grid of 64 channels
- b. Each individual cell displays
  - i. Channel name either
    - 1. Routed subscription name in white or
    - 2. Dante RX channel name in grey
  - High resolution input signal meter with an optional peak indicator which will hold until reset (settings for this are under the Meter tab in the Sys menu)
  - ii. L and R routing assignment
  - iii. Input channel number
- c. Touching a channel will open the Channel Assignment window

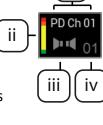

# **Channel Assignment Window**

| P S 48k                                                       | PD-Dan                      | te-0000                     | 01       |                             |    |                |             |                            | Mix                   |
|---------------------------------------------------------------|-----------------------------|-----------------------------|----------|-----------------------------|----|----------------|-------------|----------------------------|-----------------------|
| <b>-</b> <sup>0</sup> <sub>4</sub> <b>-</b>                   | <sup>-</sup> PD Ch 01<br>01 | <sup>–</sup> PD Ch 02<br>02 | PD Ch 03 | PD Ch 04                    |    | PD Ch 06       | PD Ch 07    |                            | Focus                 |
| $ \begin{array}{c} 8 \\ 12 \\ 16 \\ 20 \\ 24 \\ \end{array} $ | PD Ch 09                    | PD C                        |          | Chann                       |    |                |             | PD Ch 16<br>16<br>PD Ch 24 |                       |
| 24<br>28<br>32<br>36<br>40                                    | PD Ch 23<br>25<br>PD Ch 33  | 0<br>4<br>8<br>12           | L        |                             | R  |                |             | PD Ch 24                   |                       |
| 44<br>48<br>52<br>56                                          |                             | PD Ch 33 24                 |          | 16<br>20<br>24<br>28<br>OVL |    | Solo<br>Listen | Chan<br>Foc | annel<br>ocus              | PD Ch 40              |
| 60<br>64<br>68<br>72<br>76                                    | PD Ch 41                    | 32<br>36<br>40<br>44<br>48  |          |                             |    |                |             | 40<br>PD Ch 48<br>48       | <u>Chans</u><br>Dante |
| SIG ■<br>-14dB                                                | PD Ch 49<br>49<br>PD Ch 57  | 40<br>52<br>56<br>60<br>SIG | <-       | <                           | >> | Х              |             | PD Ch 56<br>56<br>PD Ch 64 | Mem                   |
| Mute                                                          | 57                          | 58                          | 59       | 60                          | 61 | 62             | 63          | 64                         | Sys                   |

On pressing a Channel Cell the Channel Assignment window will open overlaying the Main Input Screen

This window displays the following:

- Channel Number
- Dante RX Channel name and if there is a valid Dante connection the name and path of that connection
- A high-resolution meter showing the level of the currently selected channel
- Left and Right assignment
  - o Dark Grey indicates that the channel is unassigned
  - White indicates channels is assigned
  - Pressing a button toggles the function
- Clear OVL pressing this button clears the meter overload if it has set
  - Orange indicates that a peak signal has been detected on the selected channel
  - Peak signal level to be detected is set up via the Sys Menu under the Meters tab
  - Dark grey indicates no peak signal has been detected (default state)
- Solo Listen pressing this button will activate the Solo Listen function
  - On selection, this button will turn from dark grey to green
  - o Main LR audio will be Muted
  - $\circ$   $\;$  Selected channel audio will be routed to the LR output
  - Pressing the button, a second time or moving to another channel deactivates this function and the main LR audio mix will be unmuted
- Channel Focus toggles channel focus for the currently selected channel
- << pressing this button decrements one channel
- >> pressing this button increments one channel
- X pressing this button closes this window

# Channel Setup Menu

| P S 48k               | PD-Dar         | nte-000052        |                   |                      |                            |       |
|-----------------------|----------------|-------------------|-------------------|----------------------|----------------------------|-------|
|                       | PD Ch 01<br>01 | PD Ch 02 PD Ch 03 | PD Ch 04 PD Ch 05 | PD Ch 06 PD Ch 07    | PD Ch 08                   | Focus |
| 12<br>16<br>20        | PD Ch 09       | Route All         | Route All         | Clear All            | PD Ch 16                   |       |
| 24                    | PD Ch 17       | Odd to L          | Even to R         | OVLs                 | PD Ch 24                   |       |
| 40<br>44<br>48<br>52  | PD Ch 25       | Route All<br>to L | Route All<br>to R | Clear All<br>Routing | PD Ch 32<br>32<br>PD Ch 40 |       |
| 56<br>60<br>64        | 33<br>PD Ch 41 | Focus             | Focus             | Focus                | 40<br>PD Ch 48             |       |
| 68<br>72<br>76<br>SIG | 41<br>PD Ch 49 | All Off           | All On            | All Active           | 48<br>PD Ch 56             |       |
|                       | 45<br>PD Ch 57 |                   |                   | Х                    | 56<br>PD Ch 64             |       |
| Mute                  | 57             |                   |                   |                      |                            |       |

On pressing a Setup Chans Button the Setup Channels Menu window will open overlaying the Main Input Screen

This window displays the following:

- Route all Odd to L pressing this button routes all Odd channels to the Left Output
- Route all Even to R pressing this button routes all Even channels to the Right Output
- Clear All OVLs Clears all Channel OVL indicators that have been set
- Route all to L pressing this button routes all channels to the Left Output
- Route all to R pressing this button routes all channels to the Right Output
- Clear All Routing pressing this button will clear all channel routing
- Focus All Off Turns off Focus on all channels
- Focus All On Turns on Focus on all channels
- Focus All Active enables focus on all routed channels
- X pressing this button closes this window

#### Focus

| Ρ                | S <mark>4</mark> | 8k              | PD-Dante-000001 |      |             |      |       |             |      |       |             |      |       | Mix                    |            |       |          |  |
|------------------|------------------|-----------------|-----------------|------|-------------|------|-------|-------------|------|-------|-------------|------|-------|------------------------|------------|-------|----------|--|
|                  |                  |                 | PD C            | h 01 | PD Ch 02    | PD ( | Ch 03 | PD Ch 04    | PD C | h 05  | PD Ch 06    | PD C | Ch 07 | PD Ch 08               | _          |       |          |  |
| -                | 0<br>4           | •               |                 | 01   | 02          | 1    | 03    | <b>■</b> 04 | Þ    | 05    | 06 🏴        |      | 07    | 08 🏴                   | Focus      |       |          |  |
|                  | 8<br>12          |                 | PD C            | h 09 | PD Ch 10    | PD ( | Ch 11 | PD Ch 12    | PD C | h 13  | PD Ch 14    | PD C | Ch 15 | PD Ch 16               |            |       |          |  |
|                  | 16               |                 |                 | 09   | <b>4</b> 10 |      | 11    | <b>■</b> 12 |      | 13    | <b>■</b> 14 | Þ    | 15    | <b>4</b> 16            |            |       |          |  |
| $\triangleright$ | 20<br>24         | $\triangleleft$ | PD C            | h 17 | PD Ch 18    | PD ( | Ch 19 | PD Ch 20    | PD C | h 21  | PD Ch 22    | PD C | Ch 23 | PD Ch 24               |            |       |          |  |
|                  | 28<br>32         |                 | <u>ا</u>        | 17   | <b>■</b> 18 | -    | 19    | <b>■</b> 20 |      | 21    | <b>■</b> 22 | Þ    | 23    | <b>■</b> 24            |            |       |          |  |
|                  | 36<br>40         |                 |                 |      |             | PD C | h 25  | PD Ch 26    | PD ( | Ch 27 | PD Ch 28    | PD C | h 29  | PD Ch 30               | PD C       | Ch 31 | PD Ch 32 |  |
|                  | 44<br>48         |                 | <u>اط</u>       | 25   | <b>4</b> 26 | Þ    | 27    | <b>4</b> 28 | Þ    | 29    | <b>■</b> 30 |      | 31    | <b>■</b> <sub>32</sub> |            |       |          |  |
|                  | 52               |                 | PD C            | h 33 | - PD Ch 34  | PD ( | Ch 35 | PD Ch 36    |      | h 37  | PD Ch 38    |      | )h 39 | PD Ch 40               | Setup      |       |          |  |
|                  | 56<br>60         |                 |                 | 33   | <b>■</b> 34 | 1    | 35    | <b>■</b> 36 |      | 37    | 38          |      | 39    | 40                     | Chans      |       |          |  |
|                  | 64<br>68         |                 |                 | h 41 | PD Ch 42    |      | Ch 43 | PD Ch 44    |      | h 45  | PD Ch 46    |      | )h 47 | PD Ch 48               | <b>D</b> . |       |          |  |
|                  | 72<br>76         |                 |                 | 41   | 42          |      | 43    | 44          |      | 45    | 46          |      | 47    | 48                     | Dante      |       |          |  |
|                  | SIG              |                 |                 | h 49 | PD Ch 50    |      | Ch 51 | PD Ch 52    |      | h 53  | PD Ch 54    |      | )h 55 | PD Ch 56               |            |       |          |  |
|                  | -14dB            |                 |                 | 49   | 50          |      | 51    | 52          |      | 53    | 54          |      | 55    | 56                     | Mem        |       |          |  |
|                  |                  |                 | PD C            | h 57 | PD Ch 58    | PD 0 | Ch 59 | PD Ch 60    | PD C | h 61  | PD Ch 62    | PD 0 | )h 63 | PD Ch 64               |            |       |          |  |
| ſ                | Mute             | Ē               |                 | 57   | 58          |      | 59    | 60          |      | 61    | 62          |      | 63    | 64                     | Sys        |       |          |  |

The Focus function on the PD Dante allows the user to highlight particular channels that are of more interest/importance

Pressing the Focus button on the main screen toggles the Focus function

Any channels which have had their Focus set to off in the Channel Assignment window will be dimmed relatively to channels which have their Focus set to on.

The effect can be seen in the above example screen where the selected channels are now more prominent than the un selected channels

Focus is saved with routing information in the memories.

This makes it very easy for the user to create different Focus groups which change with a recalled memory

### Dante Menu

| Source:               | Dest:                           |                     |
|-----------------------|---------------------------------|---------------------|
| View<br>Units         | 01: A-PDK 48k Src Dst           | $\sim$              |
| Dst. (RX)<br>Chans    | 02: MacBook 48k Src Dst         | $\land$             |
| Src. (TX)<br>Chans    | 03: PD-Dante-000001 48k Src Dst | $\overline{\wedge}$ |
| Set<br>Routing        | 04: RL64-000888 48k Src Dst     |                     |
| Network<br>Config     |                                 |                     |
|                       |                                 |                     |
|                       |                                 |                     |
| Clear (RX)<br>Routing |                                 | Х                   |

On pressing the Dante Button, the Dante Menu window will open

This window displays the following

- A list of all the Dante devices on the network showing the following
  - Device name
  - o Sample rate
  - Source (Src) select button
  - Destination (Dst) select button
  - This unit shown in blue
- Select Device allows a device to be selected for the list
- View RX Channels will show the RX channels for the currently selected device and will be greyed out when no Dst (destination) is selected
- View TX Channels will show the TX channels for the currently selected device and will be greyed out when no Src (source) is selected
- Set Routing allows routing between any Dante devices on the network and will be greyed out when no Src (source) and Dst (destination) are selected
- Clear Local Routing will clear all the subscribed channels on the RD Dante. It is followed by a confirmation window
- Network Config allows the configuration of the network port of any connected Dante device and will be greyed out when no device is selected
- If the list of devices is longer than 8 units, the arrow keys will turn white on the left side of the screen
  - $\circ$   $\;$  Single up arrow with a bar at the top will scroll to the top of the list
  - Double up arrow will scroll eight devices up the list
  - $\circ$   $\;$  Single up arrow will scroll one device up the list
  - Single down arrow will scroll one device down the list
  - o Double down arrow will scroll eight devices down the list
  - Single down arrow with a bar at the bottom will scroll to the bottom of the device list
- Tapping the name of a unit will bring up the device rename window

- `tapping the sample rate of a unit brings up the sample rate settings for that unit
- X escapes back to the main screen

#### Device Rename

|        | Editing Unit Name "PD-Dante-000001" |   |   |       |   |   |   |     |        |  |  |
|--------|-------------------------------------|---|---|-------|---|---|---|-----|--------|--|--|
| PD-Dar | PD-Dante-000001_                    |   |   |       |   |   |   |     |        |  |  |
| 1 2    | 1 2 3 4 5 6 7 8 9 0 <               |   |   |       |   |   |   |     |        |  |  |
| -      | /                                   | : | ; | (     | ) | # | & | @   | >      |  |  |
| ^      | \$                                  | % | , | ?     | ! | - | + | del |        |  |  |
| abc    |                                     |   |   | space | 9 |   |   |     |        |  |  |
|        |                                     |   |   |       |   |   |   |     | Update |  |  |
|        |                                     |   |   |       |   |   |   |     | Х      |  |  |

On pressing any device name in the device list the screen above will be displayed

This window displays the following

- Current device name
- Box with the name being edited highlighted and a flashing cursor
- Keyboard
  - $\circ$  <> Use the two arrow keys to move the cursor left and right along the name
  - $\circ \quad \mbox{del} \mbox{deletes}$  the character above the cursor
  - ^ change to upper case
  - o abc changes keyboard to letters
  - 123 changes keyboard to special characters
- Update press this to update the name once editing is complete
- X escapes back to the main screen

# Change Sample Rate

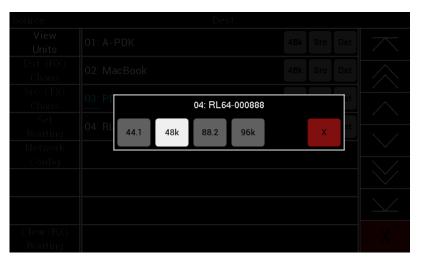

On pressing the sample rate of a device in the device list the screen above will be displayed

This window displays the following

- Current device name
- Box with allowed Sample Rates for the device
- Current Sample rate shown in white
- Press the desired sample rate to change the device to this sample rate
- X escapes back to the main screen

Note if AES67 mode has been enabled then the sample rate will not change and is fixed at 48kHz

### View RX Channels

| Source:               | D             | est: PD-Dante-000001-> |                     |
|-----------------------|---------------|------------------------|---------------------|
| View<br>Units         | 01 : PD Ch 01 | itunes left@MBP        | $\overline{}$       |
| Dst. (RX)<br>Chans    | 02: PD Ch 02  | itunes right@MBP       | $\land$             |
| Src. (TX)<br>Chans    | 03: PD Ch 03  | bass guit@MBP          | $\overline{\wedge}$ |
| Set<br>Routing        | 04: PD Ch 04  | Guitar L@MBP           |                     |
| Network<br>Config     | 05: PD Ch 05  | Studio Out@MBP         |                     |
|                       | 06: PD Ch 06  | OB Comms@MBP           |                     |
|                       | 07: PD Ch 07  | Wireless1@MBP          |                     |
| Clear (RX)<br>Routing | 08: PD Ch 08  | SM58@MBP               | Х                   |

Example of viewing the RX channels of the selected device

Please note that to obtain the channel names the RD Dante will communicate via the network with the selected device which means there will be a short delay before the list is populated.

A red "Spinner" will appear while this occurs

Example of the "Spinner" running while RD Dante is fetching name

On some occasions the list will remain grey which indicates that the names have not been retrieved. Simply press the Dst. (RX) Chans button to perform a refresh

| Source:               |              | )est: PD-Dante-000001-> |                     |
|-----------------------|--------------|-------------------------|---------------------|
| View<br>Units         | 01: PD Ch 01 | itunes left@MBP         | $\overline{}$       |
| Dst. (RX)<br>Chans    | 02: PD Ch 02 | itunes right@MBP        | $\land$             |
| Src. (TX)<br>Chans    | 03: PD Ch 03 | bass guit@MBP           | $\overline{\wedge}$ |
| Set<br>Routing        | 04: PD Ch 04 | eritar L@MBP            |                     |
| Network<br>Config     | 05: PD Ch 05 | Studio Out@MBP          |                     |
|                       | 06: PD Ch 06 | OB Comms@MBP            |                     |
|                       | 07: PD Ch 07 | Wireless1@MBP           |                     |
| Clear (RX)<br>Routing | 08: PD Ch 08 | SM58@MBP                | Х                   |

The list will appear in white once correctly retrieved

# **Unrouting RX Channels**

It is also possible to remove individual and multiple routes in the RX channels screen. Simply select the channel(s) that need to be unrouted. The background of selected channel(s) will turn white

The Clear (RX) Routing button will also change to white

Press this button to unrouted selected channels – please note there is no confirmation message the route(s) will simply be unrouted

| Source:               |               | Dest: PD-Dante-000001-> |                     |
|-----------------------|---------------|-------------------------|---------------------|
| View<br>Units         | 01 : PD Ch 01 | itunes left@MBP         |                     |
| Dst. (RX)<br>Chans    | 02: PD Ch 02  | itunes right@MBP        | $\land$             |
| Src. (TX)<br>Chans    | 03: PD Ch 03  | bass guit@MBP           | $\overline{\wedge}$ |
| Set<br>Routing        | 04: PD Ch 04  | Guitar L@MBP            |                     |
| Network<br>Config     | 05: PD Ch 05  | Studio Out@MBP          |                     |
|                       | 06: PD Ch 06  | OB Comms@MBP            |                     |
|                       | 07: PD Ch 07  | Wireless1@MBP           |                     |
| Clear (RX)<br>Routing | 08: PD Ch 08  | SM58@MBP                | X                   |

| Source: MBP-          | > Dest: |                     |
|-----------------------|---------|---------------------|
| Units                 | 01:01   |                     |
| Dst. (RX)<br>Chans    | 02: 02  | $\land$             |
| Src. (TX)<br>Chans    | 03: 03  | $\overline{\wedge}$ |
| Set<br>Routing        | 04: 04  |                     |
| Network<br>Config     | 05: 05  |                     |
|                       | 06: 06  | $\square$           |
|                       | 07: 07  |                     |
| Clear (RX)<br>Routing | 08: 08  | Х                   |

Example of viewing TX channels

# Set Routing

| Source: MacB          | ook->               | Dest: PD-Dante | -test | t <mark>08-</mark> > |     |                     |
|-----------------------|---------------------|----------------|-------|----------------------|-----|---------------------|
| View<br>Units         | 01: A-PDK           |                | 48k   | Src                  | Dst |                     |
| Dst. (RX)<br>Chans    | 02: MacBook         |                | 48k   | Src                  | Dst | $\Diamond$          |
| Src. (TX)<br>Chans    | 03: NICKFLETCHE71B6 |                | 48k   | Src                  | Dst | $\overline{\wedge}$ |
| Set<br>Routing        | 04: PD-Dante-000001 |                | 48k   | Src                  | Dst |                     |
| Network<br>Config     | 05: PD-Dante-test08 |                | 48k   | Src                  | Dst |                     |
|                       | 06: RL64-000888     |                | 96k   | Src                  | Dst |                     |
|                       |                     |                |       |                      |     | $\searrow$          |
| Clear (RX)<br>Routing |                     |                |       |                      |     | Х                   |

To set the routing between any pair of Dante devices attached on the same network. Press the Src (source) button for the device that audio is going to be listened too and it will turn green.

Next press the Dst (destination) button for the device that will be connected to the source signal

After this press the Set Routing button

| Source: MBP-         | >01(+3) Dest: RD-Dante-000234-> |           |
|----------------------|---------------------------------|-----------|
| Source<br>Channel(s) | 01:01                           | $\sim$    |
| Prev                 | 02: 02                          | $\square$ |
| Next                 | 03: 03                          |           |
|                      | 04: 04                          |           |
|                      | 05: 05                          |           |
|                      | 06: 06                          |           |
|                      | 07: 07                          |           |
| Home                 | 08: 08                          | Х         |

The screen will then change to the Source Channel(s) screen

Select the channel(s) that need to be routed and then press Next to go to the Destination Channel(s) screen

The selection process always works from the lowest number to the highest number so for example to select all 64 channels of another device

Select Channel 1 then go to the end of the list and select channel 64 and all the channels in between will also be selected

| Source: MBP->01(+3) Dest: RD-Dante-000234->RD Ch |              |  |            |
|--------------------------------------------------|--------------|--|------------|
| Dest.<br>Channel(s)                              | 57: RD Ch 57 |  |            |
| Prev                                             | 58: RD Ch 58 |  | $\bigcirc$ |
|                                                  | 59: RD Ch 59 |  |            |
| Route                                            | 60: RD Ch 60 |  |            |
|                                                  | 61: RD Ch 61 |  |            |
|                                                  | 62: RD Ch 62 |  | $\square$  |
|                                                  | 63: RD Ch 63 |  |            |
| Home                                             | 64: RD Ch 64 |  | X          |

Press Prev to go back to the previous screen or Home to return to the main Dante menu

Select a channel to route to and the list will automatically fill in with the number of channels that were selected in the Source Channel(s) page

| Source: MBP         | >01(+3) Dest: RD-Dante-000234->RD C | h 57(+3) |
|---------------------|-------------------------------------|----------|
| Dest.<br>Channel(s) | 57: RD Ch 57                        |          |
| Prev                | 58: RD Ch 5 New Routing Subscribed  | $\land$  |
|                     | 59: RD Ch 5                         |          |
| Route               | 60: RD Ch 60                        |          |
|                     | 61: RD Ch 61                        |          |
|                     | 62: RD Ch 62                        |          |
|                     | 63: RD Ch 63                        |          |
| Home                | 64: RD Ch 64                        | Х        |

Press Route to subscribe the selected routing and the following display will appear

The Selection has now been subscribed

Press Prev to go back to the previous screen or Home to return to the main Dante menu

# **Network Config**

| Source: A-PDK     | (->         | Dest          |                |              |
|-------------------|-------------|---------------|----------------|--------------|
| Network<br>Config | Switched    | Redundant     |                |              |
|                   |             | Primary       | J<br>Secondary | $\land$      |
|                   | Ма          | nual Auto     | Manual Auto    | $\wedge$     |
|                   | IP address: | 192.168.0.31  |                | $\sim$       |
|                   | Net Mask:   | 255.255.255.0 |                | $\backslash$ |
| Apply             | DNS Server: | 192.168.0.1   |                |              |
| Restart           | Gateway:    | 192.168.0.1   |                | $\searrow$   |
| Home              |             |               |                | Х            |

Pressing Network Config will bring up the screen below

From the Network Config menu the following can be changed

- Change between Switched and Redundant modes

   Current status is displayed in white
- Primary and Redundant can be changed independently to be
  - Manual IP address, Net Mask etc can be set manually

- Auto IP address etc set by DCHP server
- Current status displayed in white

To make a change to the settings touch the box of the item to be altered and it will turn red, indicating a change of state.

To alter the IP address, Net Mask, DNS Server or Gateway touch the item to be changed and the following popup will appear

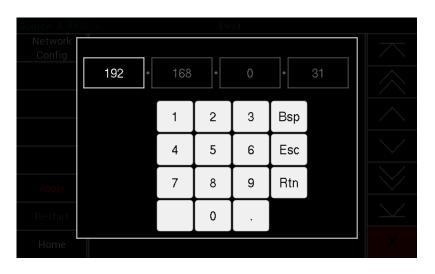

The cell highlighted in white will be edited by typing with the number keys

- Pressing the "." key will step onto the next box or touching the desired box will also highlight it
- Press "Bsp" to delete one character at a time in the selected box
- Press "Esc" to abandon the edits
- Press "Rtn" when finished editing to shut the pop up window

All pending changes will be highlighted in red

The Apply button will also turn red at this point to indicate changes have been made Changes will not be applied until the Apply button is pressed

Once pressed the screen will display a confirmation screen

- Press Yes to confirm changes
- Press No to abandon the changes

| Source: A-PI      | DK-> Dest:                   |               |
|-------------------|------------------------------|---------------|
| Network<br>Config | Switched Redundant           | $\overline{}$ |
|                   | Apply New Network Settings ? | $\land$       |
|                   |                              | $\land$       |
|                   |                              | $\sim$        |
| Apply             | No Yes                       | $\sim$        |
| Restart           | Gateway: 192.168.0.1         |               |
|                   |                              |               |
| Home              |                              | Х             |

Restart will change to red and changes will not be applied to the edited unit until it has been rebooted by pressing Restart

Anytime during the procedure pressing Home will return the user to the main Dante screen, if any changes are imminent and the Home button is pressed a pop up will appear

| Source: A-PDk     | <-> Dest:            |               |
|-------------------|----------------------|---------------|
| Network<br>Config | Switched Redundant   | $\overline{}$ |
|                   | Abandon changes ?    | $\land$       |
|                   |                      | $\wedge$      |
|                   |                      | $\searrow$    |
| Apply             | No Yes               | $\geq$        |
| Restart           | Gateway: 192.168.0.1 | $\searrow$    |
| Home              |                      | Х             |
|                   |                      |               |

# Memory Menu

| Mem 1: iTunes                        | <b>1</b> : |       |       |       |     |       |        | Recall   |
|--------------------------------------|------------|-------|-------|-------|-----|-------|--------|----------|
| Mem 2: Logic rou<br>Mem 3: All chann | •          |       |       |       |     |       |        |          |
| Mem 4: Clear all                     | cio reateu |       |       |       |     |       |        | Save     |
| Mem 5:                               |            |       |       |       |     |       |        | dit Name |
| Mem 6:                               |            |       |       |       |     |       |        |          |
| Mem 7:                               |            |       |       |       |     |       |        | Х        |
| Mem 8:                               |            |       |       |       |     |       |        |          |
| q w                                  | е          | r [ t | t I y | / [ I | u 📘 | i 🚺 d | p p    | <        |
| a                                    | s d        | f     | g     | h     | j   | k     |        | >        |
| <b>^</b>                             | z X        | С     | V     | b     | n   | m     | del    |          |
| 123                                  |            |       | space |       |     |       | return |          |

On pressing the Memory Button the Memory Menu window will open

This window displays the following:

- Memory number and name (1 to 8)
- An on screen QWERTY keyboard
- Recall pressing recall after selecting a memory will recall the memory
- Save pressing this button saves the units current routing and focus settings to the selected memory
- Edit Name pressing this button will allow the selected memorys name to be edited
- X pressing this button closes this window

| Mem 1: i                   |        |     |     |      |   |     |     |   | Auto      | Reca |     | Recall |
|----------------------------|--------|-----|-----|------|---|-----|-----|---|-----------|------|-----|--------|
| Mem 3: All channels routed |        |     |     |      |   |     |     |   | Save      |      |     |        |
| Mem 4: Clear all           |        |     |     |      |   |     |     |   |           |      |     |        |
| Mem 5:                     |        |     |     |      |   |     |     |   | Edit Name |      |     |        |
| Mem 6:                     |        |     |     |      |   |     |     |   |           |      |     |        |
| Mem 7:                     |        |     |     |      |   |     |     | Х |           |      |     |        |
| Mem 8: Auto F              | Recall |     |     |      |   |     |     |   |           |      |     |        |
| q w                        | 6      | e 🚺 | r 📘 | t    | у | ι   | ı I | i |           | 0    | р   | <      |
| a                          | s      | d   | f   | g    | ľ | ۱ I | j   |   | k         | Γ    | I   | >      |
| <b>^</b>                   | z      | x   | с   | V    | Ľ | ,   | n   |   | m         |      | del |        |
| 123                        |        |     |     | spac | е |     |     |   |           | ret  | urn |        |

#### Selecting a memory

Pressing the name of a memory will highlight that memory which will then be displayed in a larger font. This indicates which memory will be recalled, saved or have its name edited.

# Editing the name of a memory

| Mem 1: iTun_<br>Mem 2: Logic routing |     |   |       |       |     |       |        |        | Recall |  |
|--------------------------------------|-----|---|-------|-------|-----|-------|--------|--------|--------|--|
| Mem 3: All channels routed           |     |   |       |       |     |       |        | Γ      | Update |  |
| Mem 4: Clear all                     |     |   |       |       |     |       |        |        | Title  |  |
| Mem 5:                               |     |   |       |       |     |       |        | Cancel |        |  |
| Mem 6:                               |     |   |       |       |     |       |        |        |        |  |
| Mem 7:                               |     |   |       |       |     |       |        |        | X      |  |
| Mem 8:                               |     |   |       |       |     |       |        |        | ^      |  |
| q w                                  | e   | r | t 🗋   | y [ 1 | u 🚺 | i 🚺 ( | > [    | р      | <      |  |
| a                                    | s d | f | g     | h     | j   | k     | I      |        | >      |  |
| ^ 2                                  | z X | С | V     | b     | n   | m     | de     | el 🛛   |        |  |
| 123                                  |     |   | space | !     |     |       | returi | ٦      |        |  |

With a memory highlighted pressing the Edit Name button will enable the name to be edited with the on screen qwerty keyboard. The menu buttons change to Update Title and Cancel

- Once you have finished editing the name press the Update Title button to complete the process
- Or press Cancel to escape without saving any of the changes

#### Selecting auto recall of a memory

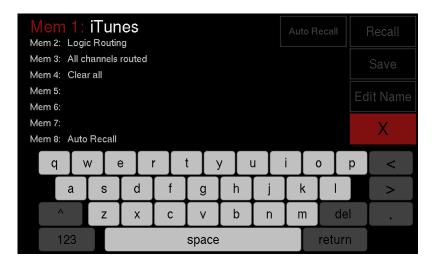

A memory can be selected to Auto Recall when the PD Dante is turned on

- Select the memory you would like to Auto Recall
- Press the Auto Recall button which will change the Memory number to red indicating that this memory will be recalled on power on
- Auto Recall will be indicated when no memory is selected by the memory number in red
- •

# The System Menu

| Mode              | Inputs    | Route<br>Matrix | Outputs | >> |  |  |  |  |  |
|-------------------|-----------|-----------------|---------|----|--|--|--|--|--|
| Channel Select    | tion Mode |                 |         |    |  |  |  |  |  |
| Mix               |           |                 |         |    |  |  |  |  |  |
| PFL Trim          |           |                 |         |    |  |  |  |  |  |
| 0                 | _         | +               |         |    |  |  |  |  |  |
| Screen Brightness |           |                 |         |    |  |  |  |  |  |
| 75                | -         | +               |         |    |  |  |  |  |  |
| Display Mode      |           |                 |         |    |  |  |  |  |  |
| 64 chan           | 8 chan    | 16 chan         |         | Х  |  |  |  |  |  |

Pressing the System button opens the System Menu

The System Menu consists of several tabs

- Mode
- Inputs
- Route Matrix
- Outputs
- >>

#### Mode

- Mix Selects the PD Dante to Mix mode where it allows the selection of channel(s) and assignment to the Left and Right outputs. Mixes can then be saved and recalled to the Memories
- Listen Selects the PD Dante to Listen mode where any selected channel is immediately routed to the L R outputs and any previously selected channel is cleared.
  - Hold Works in conjunction with Listen changing the Listen mode to additive where each additional channel is routed directly to the LR outputs without clearing the previous selection(s)
- PFL Trim (SOLO)
  - Shows the current PFL trim gain which can be adjusted from 0dB to 30dB in 1dB steps
  - − decreases the gain by 1dB
  - + increases the gain by 1dB
- Screen Brightness
  - Displays the screen brightness as a percentage and is adjustable from 100% down to 20%
  - decreases the brightness by 5%

- + increases the brightness by 5%
- Display Mode
  - Select 64 chan to enable the 64 channel meter view on the main screen
  - o Select 8 chan to enable the 8 channel meter view on the main screen
  - Select 16 chan to enable the 16 channel meter view on the main screen

#### Inputs

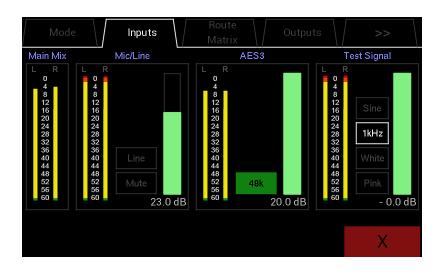

- The Input page is split into four areas
  - Main Mix
  - Mic/Line
  - o AES3
  - Test Signal
- Main Mix
  - o A stereo meter displaying the main mix level
- Mic/Line
  - A stereo meter displaying the selected inputs level (post the trim)
  - A button that toggles between Mic and Line Inputs. The name of the currently selected input will be displayed in the button
  - The Line Input and Mic Inputs can be adjusted between +40dB and -12dB in 1dB steps via the volume bar
  - The maximum input level for either the Mic Input or the Line Input is +8.5dBu
  - A Mic bias of 2.6V is available at the microphone input
- AES3
  - A stereo meter displaying the AES3 level (post the trim)
  - The AES input can be adjusted from +20dB to -20dB in 1dB steps via the volume bar
  - There is also an indicator that will turn green when the input locks and the sample frequency will also be displayed
  - $\circ~$  A red indicator means that there is no lock to the incoming signal
  - The AES input features a sample rate convertor adjusting the sample rate to the currently selected Dante rate internally
  - The AES Input is accessed via an optional breakout cable which plugs into the 15way D-Sub socket

- Test Signal
  - A stereo meter displaying the test signal level (post trim)
  - o The PD Dante also features an internal signal generator
  - o There is a choice of the following signal generators
    - Sine wave
    - Square wave
    - Triangle wave
    - White Noise
    - Pink Noise
  - The currently selected generator is indicated by the button in white
  - o Press one of the three buttons to select it
  - The wave type button selects the wave type rotating through the options
    - Sine
    - Square
    - Triangle
  - The frequency can be selected to be one of the following 50Hz, 100Hz, 200Hz, 500Hz, 1kHz, 2kHz, 5kHz or 10kHz please note at higher frequencies the square and triangle waves will appear more and more like a sinewave
  - Also note that the built-in speakers have a limited low frequency response and frequencies below 200Hz will not be audible from them
  - The signal level of the generator can be varied from 0dBFs down to -60dBFs in 0.5dB steps via the volume bar

## **Route Matrix**

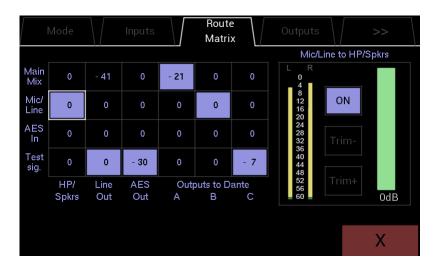

This page is split into two areas

- The four by six Output Routing Matrix
  - o Four rows displaying where the signal will be derived from
  - o Six columns displaying where the signal will be sent too
  - Signals can be sent to all six destinations but can only come from one source indicated by a level shown in white. All other possible sends will show their pre-set level in grey
  - Pressing one of the areas in this grid will select that send to the Output Control area
- The selected Output Control area
  - Displays the level of the currently selected matrix send on two high definition meters
  - $\circ$   $\;$  Shows the name of the selected send and routing destination
  - On Button toggles the send between On and Off. Selecting a send to On will deselect any previously routed send
  - Output Level indicator
  - Output Level trim controls which allow the output to be attenuated in 1dB steps from 0db to -60dB
  - Output Level can also be trimmed via the volume control

## Outputs

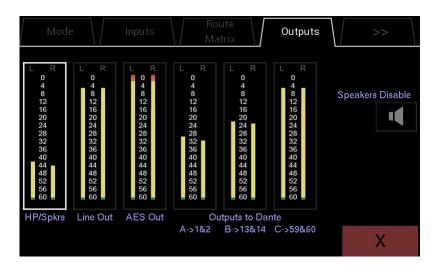

This page is split into seven areas, 6 stereo meters and a control area. Select an output by touching its meter. Controls for that output will then be displayed in the control area

- HP/Spkrs
  - A stereo meter displaying the current output level
  - Speakers Disable This button toggles between disabling the speakers but leave the headphones functioning as normal
- Line Out
  - A stereo meter displaying the current output level
  - Line out follow:
    - Vol when selected output will follow main mix Volume control
    - Mute when selected output will follow main mix Mute

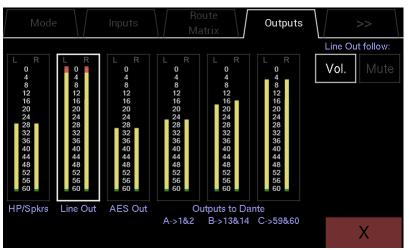

- AES Out
  - A stereo meter displaying the current output level
  - AES out follow:
    - Vol when selected output will follow main mix Volume control
    - Mute when selected output will follow main mix Mute

/ Mode

•

Outputs to Dante A, B and C

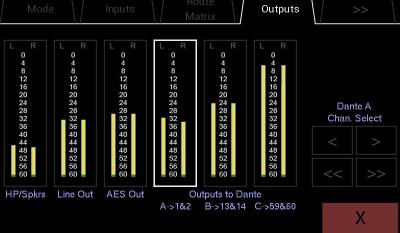

- o Three stereo meters indicating the output level of Dante outputs A, B and C
- Pressing one of the three Dante outputs will select it to the output channel selection area
- Displays the currently selected Dante output and which pair of Dante channels it is routed to
- Pressing the single arrow buttons will increment or decrement the selected Dante output by one pair i.e. increment 1&2 to 3&4, decrement 9&10 to 7&8 etc.
- Pressing the double arrow buttons will increment or decrement the selected Dante output by five pairs i.e. increment 1&2 to 11&12, decrement 19&20 to 9&10 etc.
- Dante channels already assigned to an output will be skipped as Dante outputs cannot be assigned to the same Dante channels

#### >>

Press this Tab to see additional Setup pages

#### <<

Press this Tab to return to the previous Setup Pages

## Meter Control

| <<                   | Meters | Network | Update      |              |
|----------------------|--------|---------|-------------|--------------|
| Main Meters          |        |         |             |              |
| Nominal<br>Level Ind | Trim-  | Trim+   | -18<br>dBFS | Peak Hold    |
| ChannelMete          | ers    |         |             |              |
| OVL<br>Ind           | Trim-  | Trim+   | -3<br>dBFS  | Clear<br>OVL |
|                      |        |         |             |              |
|                      |        |         |             | Х            |
|                      |        |         |             |              |

- Main Meters
  - Nominal Level Ind Enable to display nominal level markers on main stereo meters
  - Trim- decrements the nominal level in 1dB steps
  - Trim+ increments the nominal level in 1dB steps
  - Nominal level can be set from -6dbFS to -24dBFS
  - Peak Hold enables peak hold markers on the main meters
- Channel Meters
  - o OVL Ind enables OVL markers on channel meters
  - o Trim--decrements the OVL trigger level in 1dB steps
  - Trim+ increments the OVL trigger level in 1dB steps
  - OVL trigger level can be set from 0dbFS down to -12dBFS
  - o Clear OVL clears any set OVL markers on the main channel window

## System Info

| << \/ Meters             | System               | Update                     |
|--------------------------|----------------------|----------------------------|
| Network:                 | Primary              | Secondary                  |
| IP address:              | 192.168.0.40         | 0.0.0                      |
| Mask IP address:         | 255.255.255.0        | 0.0.0                      |
| Gateway IP address:      | 192.168.0.1          | 0.0.0                      |
| Speed:                   | 1000 Mbits/sec       | 0 Mbits/sec                |
| Brooklyn II Card:        |                      |                            |
| S/W version: 4           | .0.9 - build 1, F/W  | / version: 4.0.2 - build 7 |
| Cap. File S/W version: 2 | .0.0 - build 1, F/W  | / version: 2.0.0 - build 1 |
| State Monitor version: 1 | .01                  |                            |
| CPU/FPGA                 |                      |                            |
| Oct 4 2018 15:02:        | 39 - Version 2.01 FF | PGA version 2.07           |
|                          |                      | Х                          |

Network connection parameters and firmware versions are displayed on this page

- Primary Connection
  - o IP Address
  - Mask IP Address
  - Gateway IP Address
  - Network Speed
- Secondary Connection
  - o IP Address
  - Mask IP Address
  - o Gateway IP Address
  - Network Speed
- Brooklyn II Card firmware(s)
- PD Dante firmware and FPGA version

### PIN

| << Meters                  | System<br>Info | PIN              | Update |
|----------------------------|----------------|------------------|--------|
|                            |                |                  |        |
| Dante Routing and Control: | Protected      | Not<br>Protected |        |
| Audio Routing and Control: | Protected      | Not<br>Protected |        |
| Firmware Updating:         | Protected      | Not<br>Protected |        |
| PIN Number:                | Set            |                  | Х      |

To set a PIN number on the PD Dante press SET The following pop up will appear

| <<       | Meters  | ; \ / | Systen  | n \ [ | PIN  | Update |
|----------|---------|-------|---------|-------|------|--------|
|          |         | Enter | PIN for | acces | S    |        |
|          |         |       | 0       |       |      |        |
| Dante Ro |         | 1     | 2       | 3     | Bsp  |        |
| Audio Ro |         | 4     | 5       | 6     | Esc  |        |
| Fi       |         | 7     | 8       | 9     | Rtn  |        |
|          |         |       | 0       |       |      |        |
|          | PTN NUT | iper: | Unioc   | ĸ     | Clea | Х      |

Type in the required pin number (must be four digits)

- Bsp deletes the last character
- Esc escapes from this pop up without changes
- Rtn returns to the PIN menu keeping the set PIN

After setting a PIN number and returning the main PIN screen a brief pop up will be displayed saying "Setting New PIN number"

Once the PIN has been set the screen will look like the following

| <                          | System<br>Info | PIN              | Update |
|----------------------------|----------------|------------------|--------|
|                            |                |                  |        |
| Dante Routing and Control: | Protected      | Not<br>Protected |        |
|                            |                | Not              |        |
| Audio Routing and Control: | Protected      | Protected        |        |
|                            |                | Net              |        |
| Firmware Updating:         | Protected      | Not<br>Protected |        |
|                            |                |                  |        |
| PIN Number:                | Unlock         | Clear            | Х      |

To unlock the unit, type the PIN number. The lock button will change from "Unlock" to "Lock"

At this point the unit is now locked and any settings that have been changed to "Protected" will not be accessible until the unit is unlocked with the PIN number

To "Unlock" the device simply press the "Lock" button and type the Pin code when requested

To "Clear" the PIN code press "Clear" and type in the code when requested

If the PIN code has been lost or forgotten send an email to <a href="mailto:support@nixerproaudio.com">support@nixerproaudio.com</a> with the title "PIN Code removal" and instructions on how to reset the PIN code will be emailed back

## Update

#### To update your PD Dante

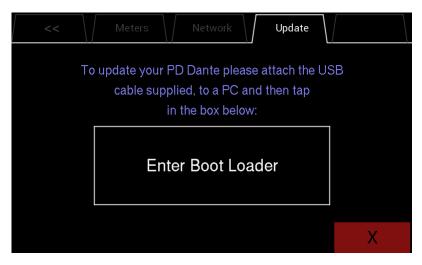

- If you do not have it download and install the Nixer BLM.exe from <u>www.nixerproaudio.com</u>
- Also download the latest firmware from ww.nixer.uk.com to your PC
- Next attach the PD Dante to the PC via the USB cable that came with your product
- Navigate to the Update Menu in the System menus and press the button to enter Boot Loader Mode. You will see a countdown of dots before the screen goes blank
- Your PD Dante is now ready to update
- Run the Nixer BLM program on your PC

| Nixer BLI                       | M v1.2             |          | × |
|---------------------------------|--------------------|----------|---|
| USB<br>VID<br>0x4D8<br>Commands |                    | Imable   | ^ |
| Device                          | Screen Flash ~     | Connect  |   |
| Version                         | /Tag Load Hex File | Verify   |   |
|                                 | Erase-Program      | Run Main | ~ |

• Once the program is running change "Screen Flash" to "Main CPU" via the dropdown menu and click connect

| Nixer BLM v1.2                          | 2             |                    |                  | × |
|-----------------------------------------|---------------|--------------------|------------------|---|
| Communication Se<br>USB<br>VID<br>0x4D8 | PID<br>0xF1FB | Inable             | Device connected | ^ |
| Commands<br>Device Main                 | CPU 🗸         | Disconnect         |                  |   |
| Version/Tag<br>Erase                    | Load Hex File | Verify<br>Run Main |                  | ~ |

- You will now see that it says device connected in the status window
- Click on Load Hex File. Next navigate to and load in the .hex file that you downloaded from ww.nixerproaudio.com

| Nopen                 |                           |                                                                             | × |
|-----------------------|---------------------------|-----------------------------------------------------------------------------|---|
| 🔶 🔶 👻 🛧 📕 « Firm      | ware > NIX00522 > 180130  | ✓ ひ Search 180130                                                           | ٩ |
| Organise • New folder |                           | · .                                                                         | ? |
| This PC               | Name                      | Date modified                                                               | т |
| A360 Drive            | NIX00522_V112.hex         | 30/01/2018 10:18                                                            | H |
| 늘 Desktop             | NIX00522_V112_unified.hex | 30/01/2018 10:18                                                            | F |
| Documents             |                           |                                                                             |   |
| 🔈 Downloads           |                           |                                                                             |   |
| 🔚 Movies              |                           |                                                                             |   |
| 🐌 Music               |                           |                                                                             |   |
| 🔚 Pictures            |                           |                                                                             |   |
| 👟 Local Disk (C:)     |                           |                                                                             |   |
| 🥪 Dropbox on 'Ma      |                           |                                                                             |   |
| 🗢 Photo Librarv on 🎽  | <                         |                                                                             | > |
| File nam              | e: NIX00522_V112.hex      | <ul> <li>Hex File (*.hex;*.hexout)</li> <li>Open</li> <li>Cancel</li> </ul> | ~ |

• Click the Erase-Program Button and your device will be reprogrammed. You will see the progress in the status window and by the status bar which will gradually fill as the device is programme

| Nixer BLM v1.2                                                                          |                        |                                                                                            | × |
|-----------------------------------------------------------------------------------------|------------------------|--------------------------------------------------------------------------------------------|---|
| Communication Settings<br>USB<br>VID PID<br>0x4D8 0xF1FB<br>Commands<br>Device Main CPU | Enable     Disconnect  | Device connected<br>Hex file loaded successfully<br>Erasing<br>Flash Erased<br>Programming | ^ |
| Version/Tag Load He<br>Erase-Program                                                    | x File Verify Run Main |                                                                                            | ~ |

• When the device has been programmed the status window will say "Programming completed. Click Run Main and your unit will reboot with its updated software

| Nime DI M v 1 0                                          |                                                   |                                                                                            | Х |
|----------------------------------------------------------|---------------------------------------------------|--------------------------------------------------------------------------------------------|---|
| Nixer BLM v1.2                                           |                                                   |                                                                                            | ^ |
| Communication Settings<br>USB<br>VID PID<br>0x4D8 0xF1FB | I Enable                                          | Device connected<br>Hex file loaded successfully<br>Erasing<br>Flash Erased<br>Programming | ^ |
| Device Main CPU Version/Tag Load Hex Erase-Program       | Disconnect       File       Verify       Run Main | Programming completed                                                                      | Ý |

- To update the FPGA firmware, start the Nixer BLM program
- Select FPGA Flash from the pull-down menu and click connect

| 📡 Nixer BL       | .M v1.2         |          |
|------------------|-----------------|----------|
| Communica<br>USB | ation Settings  |          |
| VID<br>0x4D      | PID<br>8 0xF1FB | 🗹 Enable |
| Commands         |                 |          |
| Device           | FPGA Flash ~    | Connect  |
|                  | Erase-Program   | Run Main |

• Once connected click Load Hex File and navigate to and open the .hexout file you have downloaded

| Nopen 🔊            |        |                                |                                       | × |
|--------------------|--------|--------------------------------|---------------------------------------|---|
| ← → ~ ↑ 🖡 «        | Firmv  | vare > NIX00522 > 180122 V ひ   | Search 180122                         | Q |
| Organise • New f   | older  |                                | •                                     | ? |
| 🧢 This PC          | ^      | Name                           | Date modified                         | т |
| A360 Drive         |        | FPGAcontrol_180122.hexout      | 22/01/2018 15:25                      | F |
| 늘 Desktop          |        | NIX00522_180122.hex            | 22/01/2018 15:26                      | F |
| Documents          |        | NIX00522_180122_unified.hex    | 22/01/2018 15:25                      | F |
| 🔖 Downloads        |        |                                |                                       |   |
| 📕 Movies           |        |                                |                                       |   |
| 🜗 Music            |        |                                |                                       |   |
| 🔚 Pictures         |        |                                |                                       |   |
| 💺 Local Disk (C:)  |        |                                |                                       |   |
| 🥪 Dropbox on 'Ma   | p -    |                                |                                       |   |
| 🗢 Photo Librarv or | × <    |                                |                                       | > |
| File               | e name | e: FPGAcontrol_180122.hexout ~ | Hex File (*.hex;*.hexout) Open Cancel | ~ |

#### • Click Erase-Program

| Communication Set       | ttings                    |                    |                                                                             |   |
|-------------------------|---------------------------|--------------------|-----------------------------------------------------------------------------|---|
| VID<br>0x4D8            | PID<br>0xF1FB             | C Enable           | Device connected<br>Hex file loaded successfully<br>Erasing<br>Flash Erased | ^ |
| Commands<br>Device FPGA |                           | Disconnect         | Programming                                                                 |   |
| Version/Tag<br>Erase    | Load Hex File<br>-Program | Verify<br>Run Main |                                                                             |   |

- Once the status window says Programming complete click Run Main and your PD Dante will reboot
- When the Splash Window starts you will see confirmation of the Main CPU firmware followed by the FPGA version

# **Configuring Dante Networks**

You can configure your Dante network in one of two ways

- Switched (non-redundant) in this mode the Primary and Secondary ports are effectively two ports of a switch and it does not matter which port you connect too.
- Redundant mode where the Primary port and Secondary port must be connected to two independent networks. This then gives complete redundancy to the network

### **Correct IP configuration**

Dante hardware devices are set to obtain their IP address automatically from the network. They will either:

- Automatically assign themselves an address in the range 169.254.\*.\* (172.31.\*.\* for the secondary network if present), or
- Obtain an IP address from a DHCP server if it is present on the network

Your PC or Mac TCP/IP network configuration set should be set to 'Obtain an IP address automatically'. This way it will automatically acquire a Link Local automatic IP address in the same network as other Dante devices. If a DHCP server is present, the computer and Dante devices will all acquire their IP addresses via DHCP.

### Possible IP network configuration mistakes

Possible network configuration errors are listed below. Dante Controller will try to automatically detect these. If detected the offending device will be displayed in red.

#### Incorrect PC/Mac IP configuration

- Accidentally having multiple network interfaces with addresses in the same subnet
- If your secondary network is using Link Local (no DHCP server), all devices on that network will be in the 172.31.\*.\* range. The secondary network interface for the computer must be manually configured (using static IP addressing) to the same range.

#### Incorrect general IP configuration

- Accidentally having multiple DHCP servers on the same network
   Unusual for example, someone may have a PC connected to the network with a DHCP server running that they're not aware of.
- Incorrectly configured static IP addresses
- You shouldn't typically need to configure static IP addresses at all. If for some reason you do, it must be in the same subnet as the rest of the network.

#### Incorrect redundant network configuration

There are a few ways to incorrectly configure a redundant network. More than one of these can be present at the same time.

- Connecting the secondary interface of a Dante device to the primary network
  - Most commonly by either misunderstanding how redundancy works, and using only one switch with all cables connected to it; or correctly using two switches or networks, but accidentally connecting one secondary cable to a primary network switch
- Joining the primary and secondary Dante networks
  - By connecting primary and secondary switches, or perhaps just using one switch.
- Multiple interfaces on the same device using the same IP address subnet
  - Possibly by having the same DHCP server on both primary and secondary networks, or both DHCP servers configured to serve the same IP addresses. Also, mixing DHCP and Link Local on the same network can cause issues. It is often necessary to have all devices and the computer on either DHCP or Link Local.

Dante Latency will depend upon the number of switches the signal is being routed through and on average a signal takes 100uS to travel through a switch (Please remember that each Dante device contains one switch)

In a simple Dante network with just one external switch latencies below 0.25mS will be easily attainable.

Note that Multicast streams will always have a latency of 1mS

For complex networks, it is recommended to set some values in DSCP part of the QoS (Quality of Service) in managed routers/switches

There are 64 parameters in DSCP set all to Low Priority except for the following:

- #8 (Control Data) set to Medium Priority
- #46 (Audio Data) set to High Priority
- #56 (Clock) set to High Priority

You will need to refer to your router manual for how to adjust these settings

If using Multicast streams, Wi-Fi and/or 100Mbs it would be also advisable to use IGMP snooping if it is available on your router as this will significantly reduce the overall data rate on your network and only send data to the IP address that requests it rather than to all IP addresses.

For Dante Cable Copper:

- Use CAT5e or CAT6, solid core, shielded
- Never use a copper cable longer than 100m
- Use cable with solid copper cores whenever possible

- Stranded copper cores are more flexible, but not so good at long distance transmission
- Keep 60m maximum with stranded cable
- A lot of rugged "stage-cable" is stranded, so take care.

For Dante Optical Cable:

- Multi-Mode up to 500metres lower cost
- Single Mode up to several kilometres longer distances and can be used with patch panels

**Recommended Switch Specifications** 

- 1Gbs (or more per port)
- Switching capacity 2x the total number of ports i.e. 10 ports = 20Gbs
- EEE (Energy Efficient Ethernet) must be disabled (if it can't be then avoid it)
- Fan less operation
- Fibre module options
- Easy to use web interface

Do NOT under any circumstance use switches with EEE (Energy Efficient Ethernet or 'Green Ethernet') enabled

If you are using a managed switch then please go into the system settings of the switch and disable EEE

### Nixer PD Dante Specifications

- 1. Monitoring of 64 Dante channels at 48kHz (32 channels at 96kHz)
- 2. Output up to 64 Dante channels at 48kHz (32 channels at 96kHz)
- 3. Sample rates supported
  - a. 44.1kHz
  - b. 48kHz
  - c. 88.2kHz
  - d. 96kHz
- 4. Bit Depth supported
  - a. 16bit
  - b. 24bit
  - c. 32bit
- 5. AES67 compatible
- 6. Fully compatible with New Dante Domain Manager
- 7. Two main modes of operation
  - a. User defined mix to L and R output
    - i. 8 User memories with customizable names
  - b. PFL mode where selected channel is sent to LR with two modes
    - i. Auto cancel previous selection
    - ii. Additive with Clear button
- 8. 64 channel meters
  - a. High resolution meters
  - b. Optional Peak indicator with user definable trigger level
- 9. Main LR meters
  - a. Large high-resolution meters displaying OdBFS down to -72dBFS in 1dB steps
  - b. Optional Peak hold
  - c. Optional Working level indicator with user definable level
- 10. Internal 2W/channel amplifier feeding either
  - a. 2x Internal speakers
  - b. Headphone output
- 11. Dual Balanced Line Outputs 0dBFS = +21dBu maximum output into 600ohms on 15way D-type connector
  - a. Fed from selection of (as shown in Route Matrix page 22)
  - b. Option to follow main volume control
  - c. User adjustable trim (0dB to -60dB in 1dB steps)
  - d. Output Mute relays
- 12. Stereo AES output on 15way D-type connector
  - a. Fed from selection of (as shown in Route Matrix page 22)
  - b. Option to follow main volume control
  - c. User adjustable trim (0 to -60dB in 1dB steps)
- 13. Stereo AES Input on 15way D-type connector
  - a. User selectable routing to Dante output(s)
  - b. Input Sample Rate converted to match Dante network
- 14. Stereo unbalanced line input on 3.5mm stereo jack
  - a. with input level trim control suitable for use with common music playback devices such as, iPods, iPhones, MP3 players

- b. max input level +8.5dBu
- 15. 3.5mm Headphone socket and microphone input
  - a. Headphone output for driving loads from 80hm to 6000hm
  - b. Microphone input with gain control (up to 40dB) and level trim
  - c. Socket wiring is suitable for use with most common mobile phone headsets
- 16. Dual 1GHz RJ45 Dante inputs
  - a. 1GHz or 100MHz operation
  - b. User configurable for Switched or Redundant operation
  - c. Network configuration information available via menu
- 17. Power input via
  - a. PoE (13W) on Primary RJ45 connector
  - b. USB input (1.5A) auto negotiates with connected USB port
    - i. Direct from Mac/PC USB connector capable of delivering 1.5A
    - ii. USB mains adaptor
    - iii. USB battery pack
  - c. Both power inputs can be active at the same time for redundancy
- 18. USB port is also used for product firmware updates
- 19. Wired remote-control option on 15way D-type connector
  - a. RS485 balanced TX and RX pairs
  - b. 5V feed to connected device (up to 300mA)
- 20. Internal oscillator with selectable routing to Dante output(s) and level control
  - a. Sine Wave, Square Wave, Triangle Wave generation settable in steps to frequency of 50Hz, 100Hz, 200Hz, 500Hz, 1kHz, 2kHz, 5kHz, 10kHz please note at higher frequencies the square and triangle waves will appear more and more like a sinewave
  - b. White Noise Generator
  - c. Pink Noise Generator
- 21. LCD
  - a. 5.0" (127mm) diagonal 24bit colour LCD with 800xRGBx480 resolution
  - b. LED backlight (adjustable brightness via software)
  - c. 5-point touch capacitive touch overlay with gesture support
- 22. Size
  - a. 173mm long by 106mm wide by 34mm height
  - b. 0.5kG
- 23. Optional mounting brackets
- 24. Optional Case
- 25. Optional breakout connector for 15way D-type connector

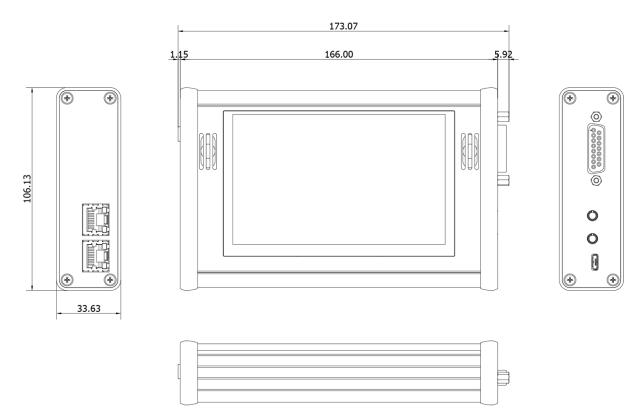

## 15way D-type pinout

| 1  | VCC            |
|----|----------------|
| 9  | RX+            |
| 2  | RX-            |
| 10 | TX+            |
| 3  | TX-            |
| 11 | AES Input+     |
| 4  | AES Input-     |
| 12 | AES Output+    |
| 5  | AES Output-    |
| 13 | GND            |
| 6  | Line Output 1+ |
| 14 | Line Output 1- |
| 7  | GND            |
| 15 | Line Output 2+ |
| 8  | Line Output 2- |

Nixer reserves the right to change product details and specifications without notice

Dante is a registered trademark of Audinate Pty iPod and iPhone are registered trademarks of Apple Inc.